## Byrjar á því að velja bekk.

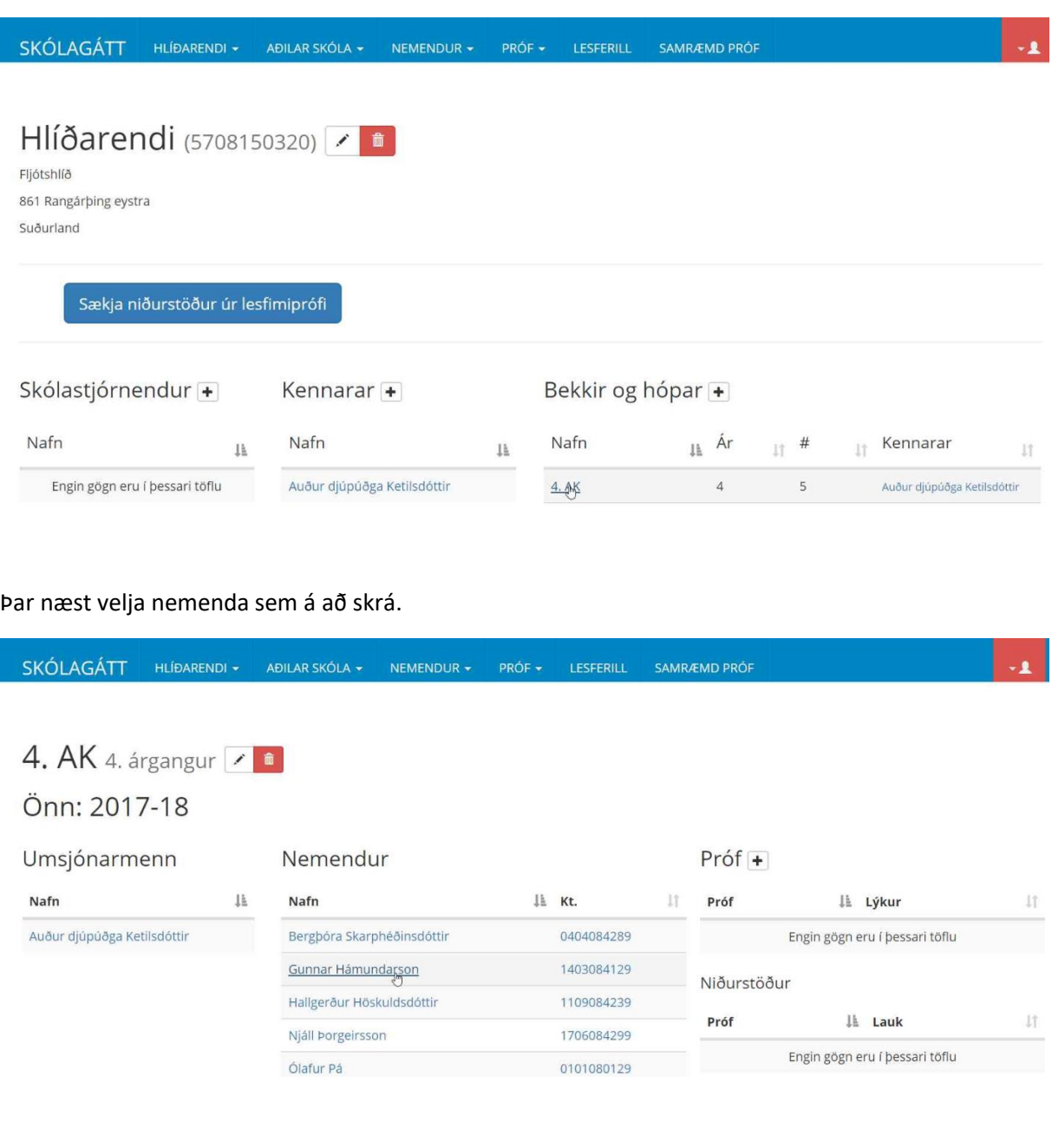

## Velja hnappinn sem *Undanþágur og stuðningur.*

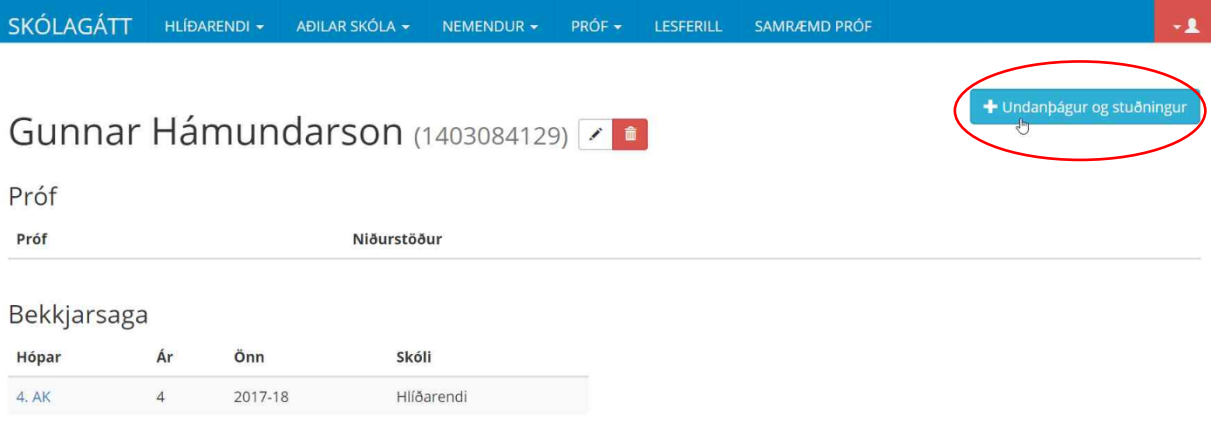

Merkja við úrræði.

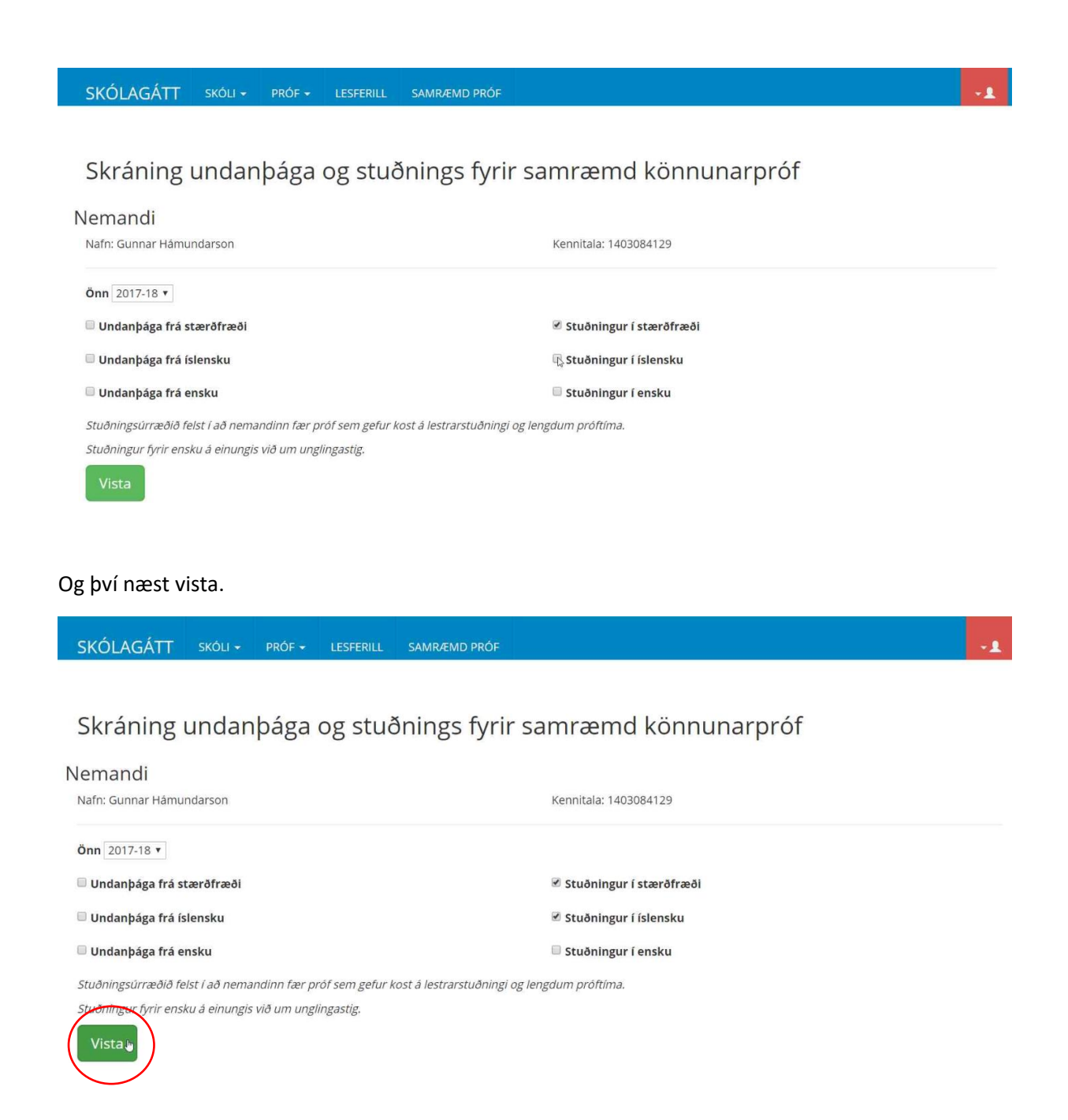

Þegar búið er að vista breytist plúsinn í auga, hægt er að skoða skráningu með því að velja hnappinn *Undanþágur og stuðningur.*

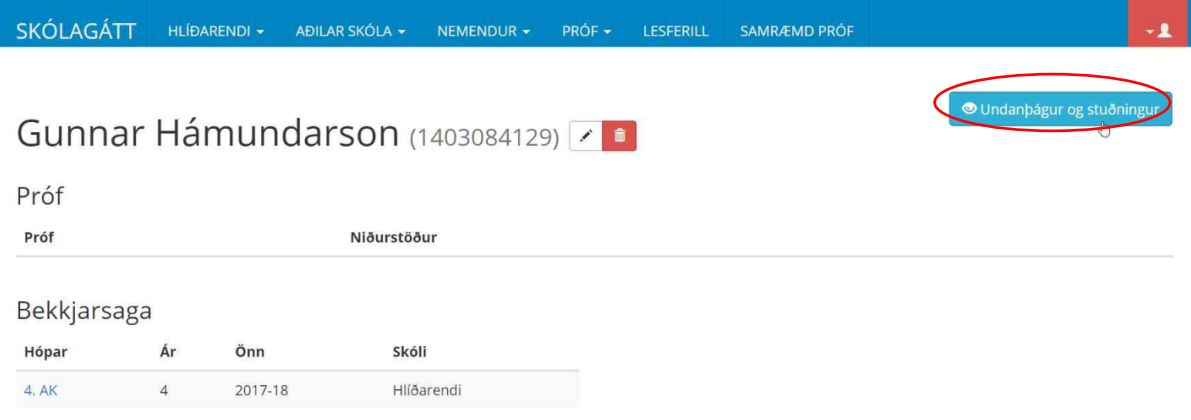

## Hægt er að breyta skráningu með því að fara í blýantinn.

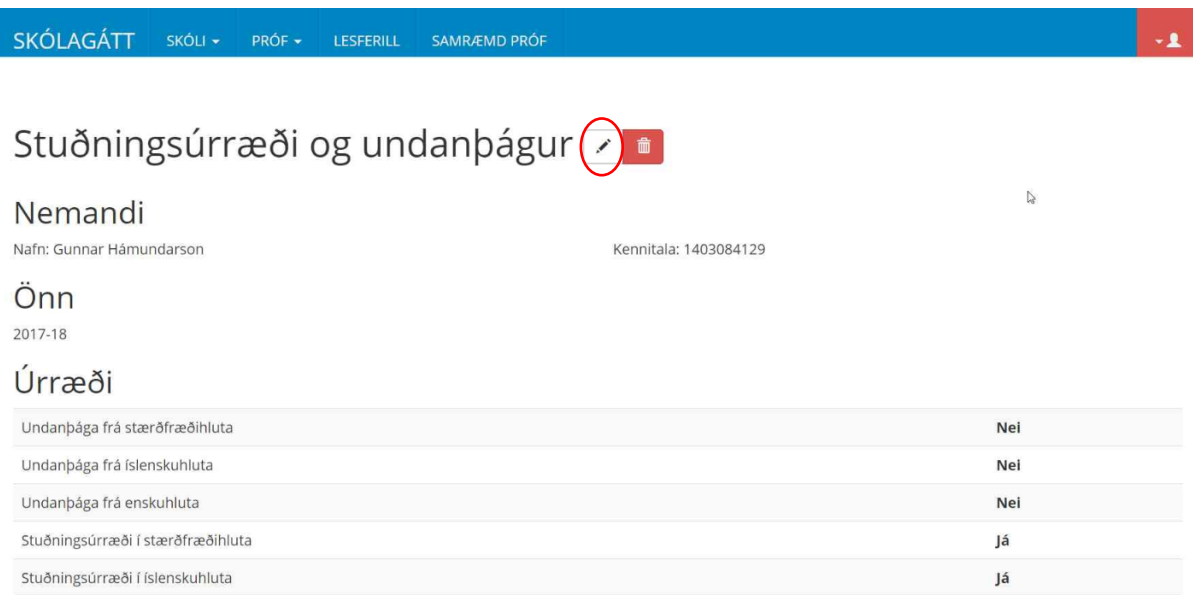